# RDS2 Integration Quickstart

## Physical Connection

Connect the 3-pin "Drone" port on the winch board to a spare telemetry port (telem1 or telem2) on your flight controller. If your unit did not ship with a cord, see the photo below for how to make it:

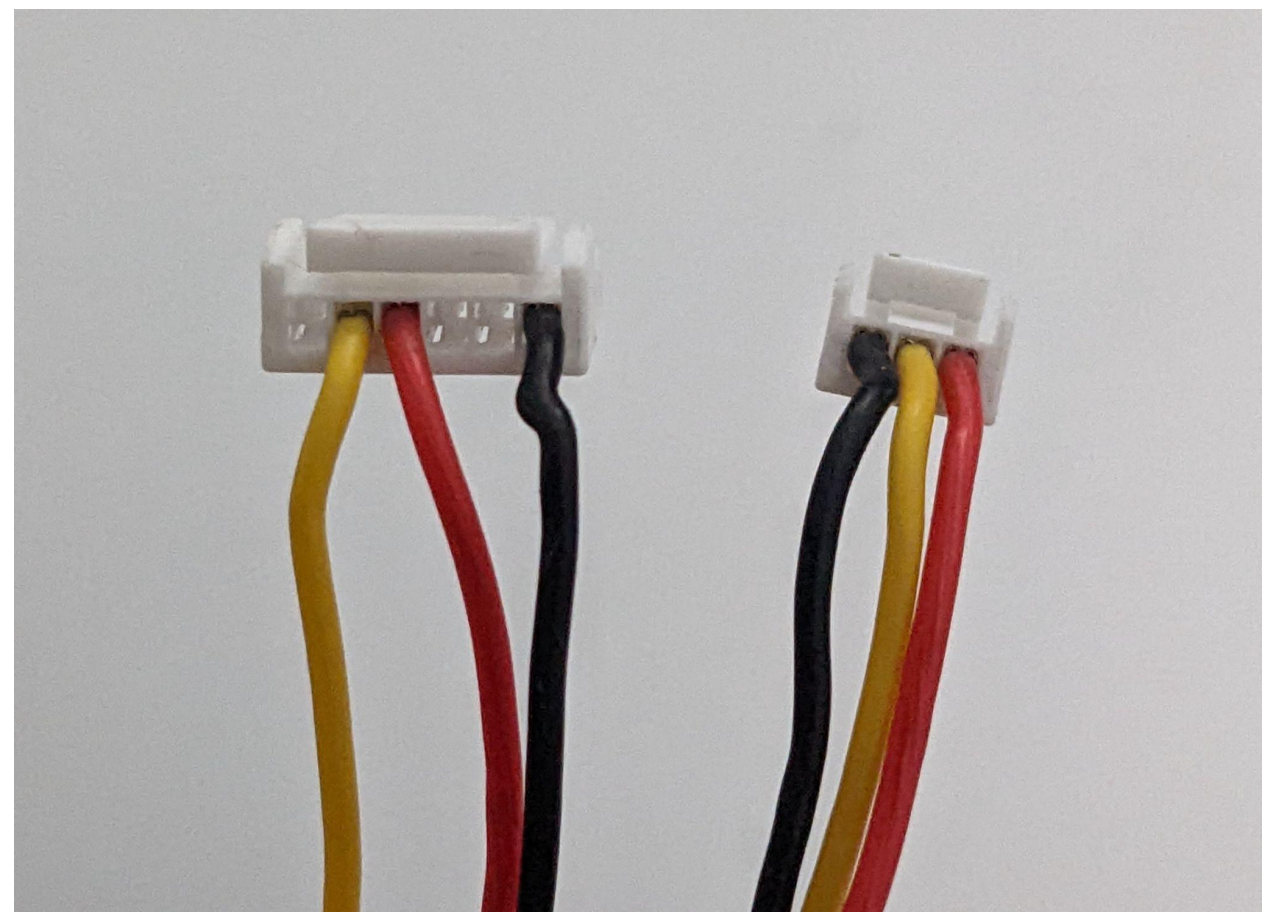

## Flight Controller Parameters:

Configure the port you used as a MAVLink2 port, and ensure the baudrate matches the winch (which by default uses 9600). Parameters can be changed by connecting the vehicle to QGC or Mission Planner.

## Ardupilot

See here for [details](https://ardupilot.org/copter/docs/parameters.html#serial1-protocol), but you should just need to change two parameters. For example, if using the telem1 port at baud 9600:

- SERIAL1\_PROTOCOL to MAVLink2 (int value 2)
- SERIAL1\_BAUD to 9600 (int value 9).

#### PX4

See here for [details](https://docs.px4.io/main/en/peripherals/serial_configuration.html). The interface should be configured to enable forwarding, with MODE to CUSTOM. As an example, to use mavlink interface #2 with the TELEM2 port at baud 9600:

- Set MAV 2 CONFIG to TELEM2
- Reboot the drone (so the additional configuration parameters appear)
- Set MAV\_2\_FORWARD to 1 (to enable forwarding between groundstation/pc and RDS2)
- Set MAV\_2\_MODE to CUSTOM (to ensure no MAVLink messages are sent by the FC)
- Set SER\_TELEM2\_BAUD to 9600 (to match the baudrate set in the RDS2 parameters)

## MAVLink Interface

\*\*If you are using A2ZQGC, all of the below is handled by the software. This section is for users implementing their own control on a ground station or companion computer.

Once the RDS2 is connected and parameters configured, your GCS should start getting WINCH\_STATUS messages and HEARTBEAT messages from, by default, System 1 (usually the drone), Component 7 (to identify the winch). If you send MAV\_CMD\_DO\_WINCH messages to this system/component (this is important, check those IDs!), you can control the RDS2.

## Parsing RDS2 Status

The message streamed from the RDS2 is of type [WINCH\\_STATUS](https://mavlink.io/en/messages/common.html#WINCH_STATUS). The specific interpretation of the fields differs slightly from the MAVLink spec. Additionally, a single high-level RDS2 state indicator is packed into the status field. See the table below:

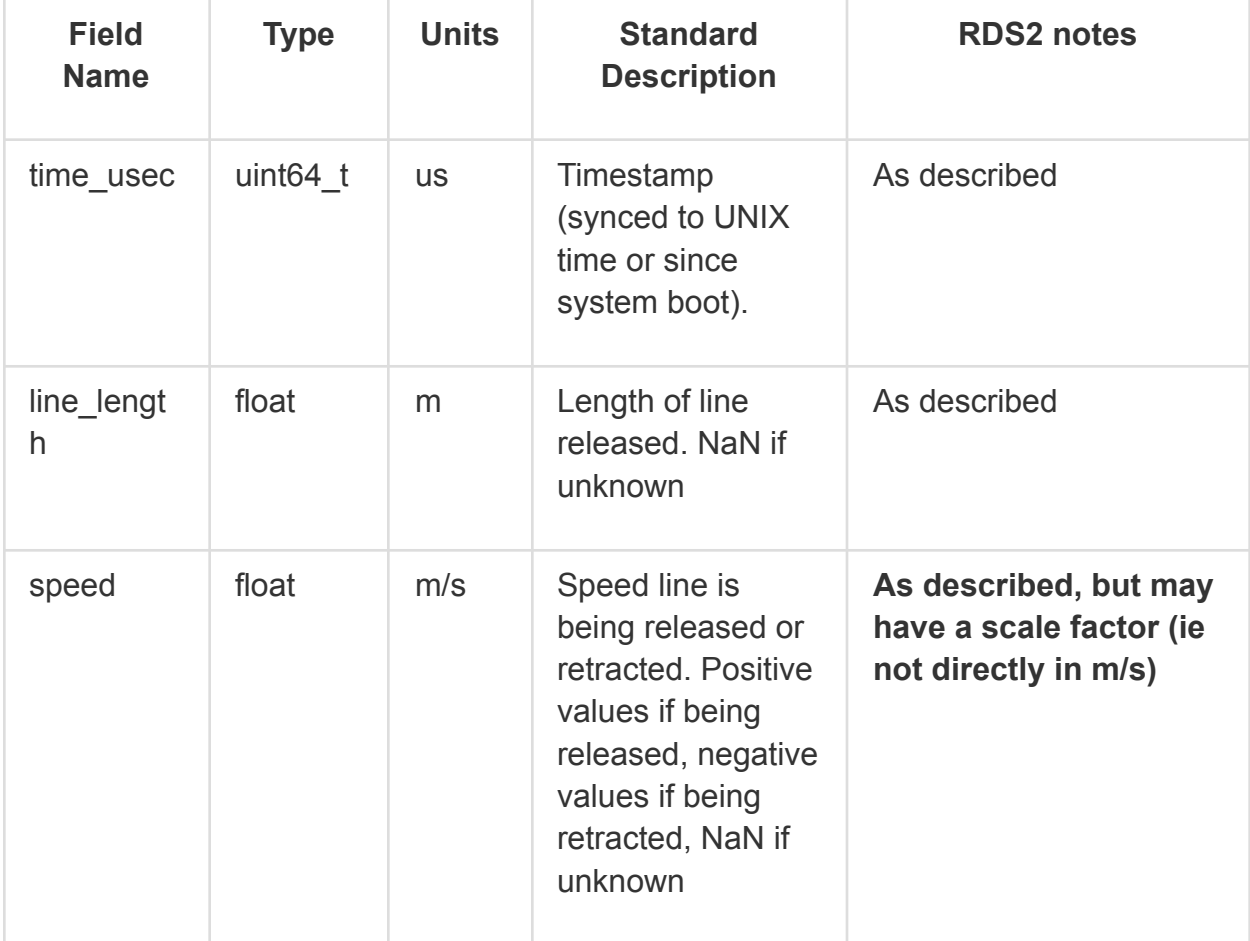

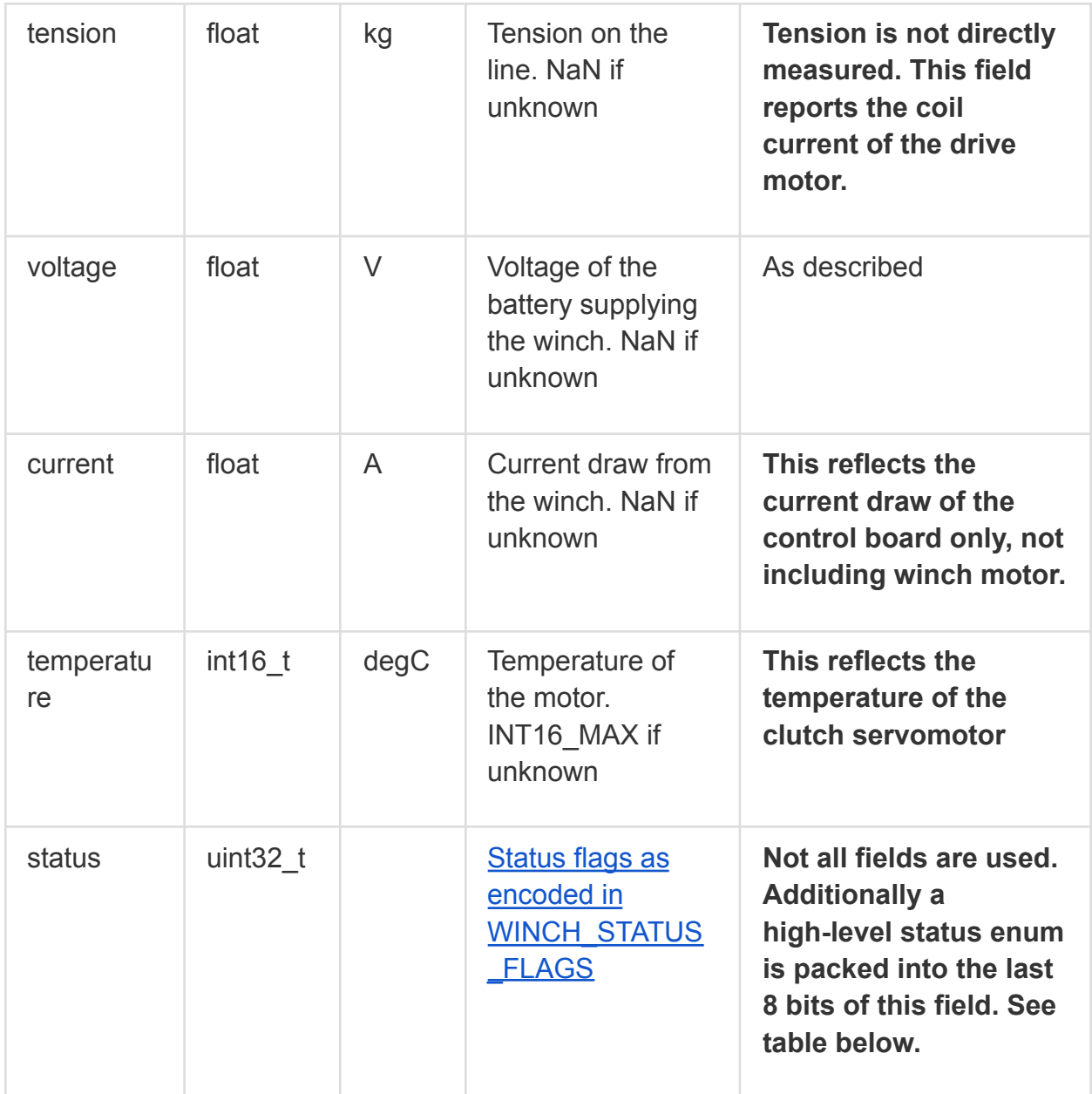

**The 'status' field does contain most of the flags in the spec, but we suggest only using the RDS2\_STATUS enum packed into the last 8 bits of the field for your primary status display as they are more useful for understanding the state of the system. The code below will extract this state:**

```
mavlink_msg_winch_status_decode(&message, &winch_status);
```
**int rds2\_state = winch\_status.status >> 24;**

This table shows the interpretation of this state enum:

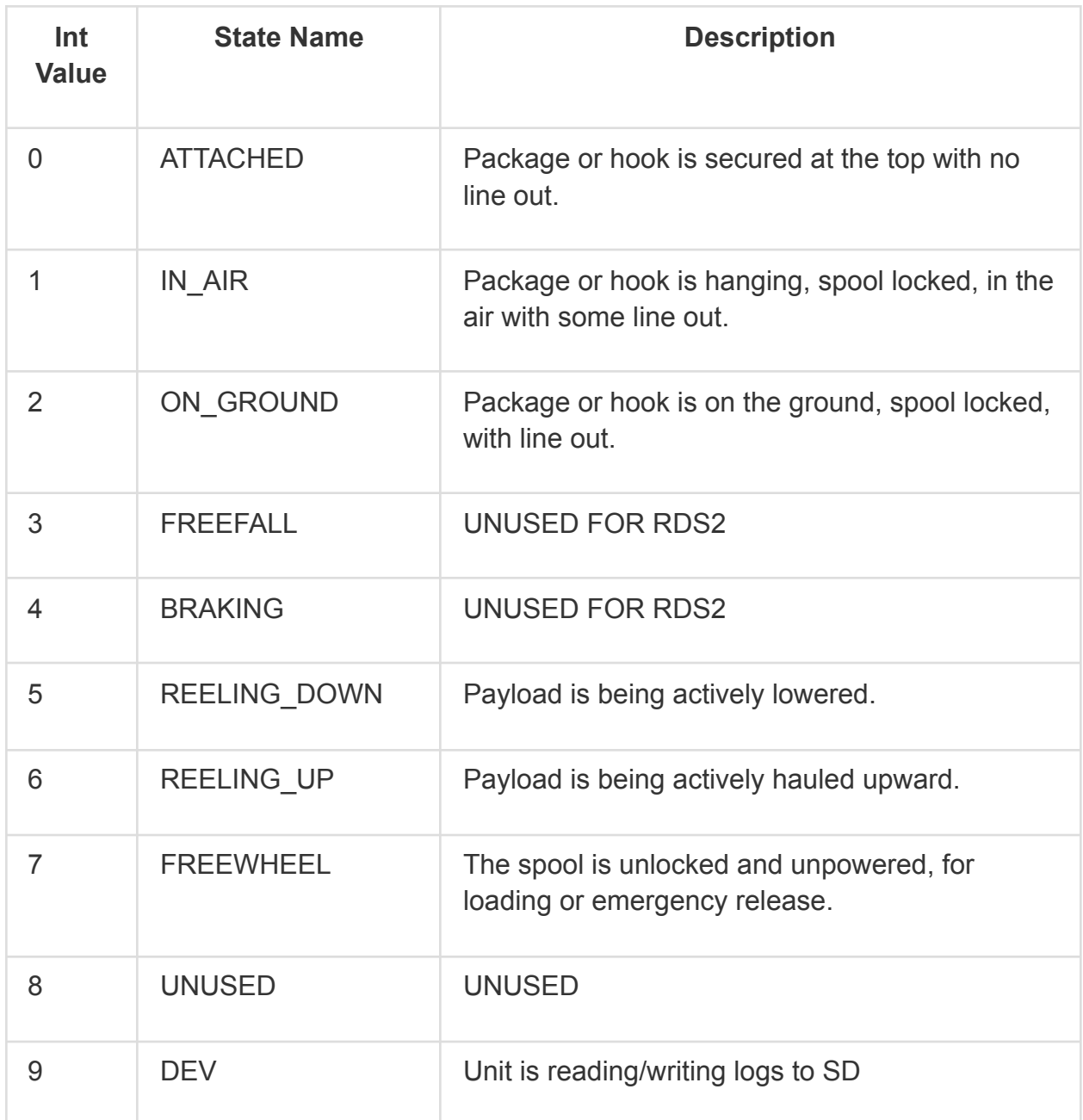

In addition, the RDS2 will stream **[DISTANCE\\_SENSOR](https://mavlink.io/en/messages/common.html#DISTANCE_SENSOR)** measurements from its downward-facing LIDAR unit.

## Commanding the RDS2

Since the RDS2 handles low-level functions independently, it does not use most of the parameters in the MAV\_CMD\_DO\_WINCH. The only parameter to specify is the parameter 2, "Action".

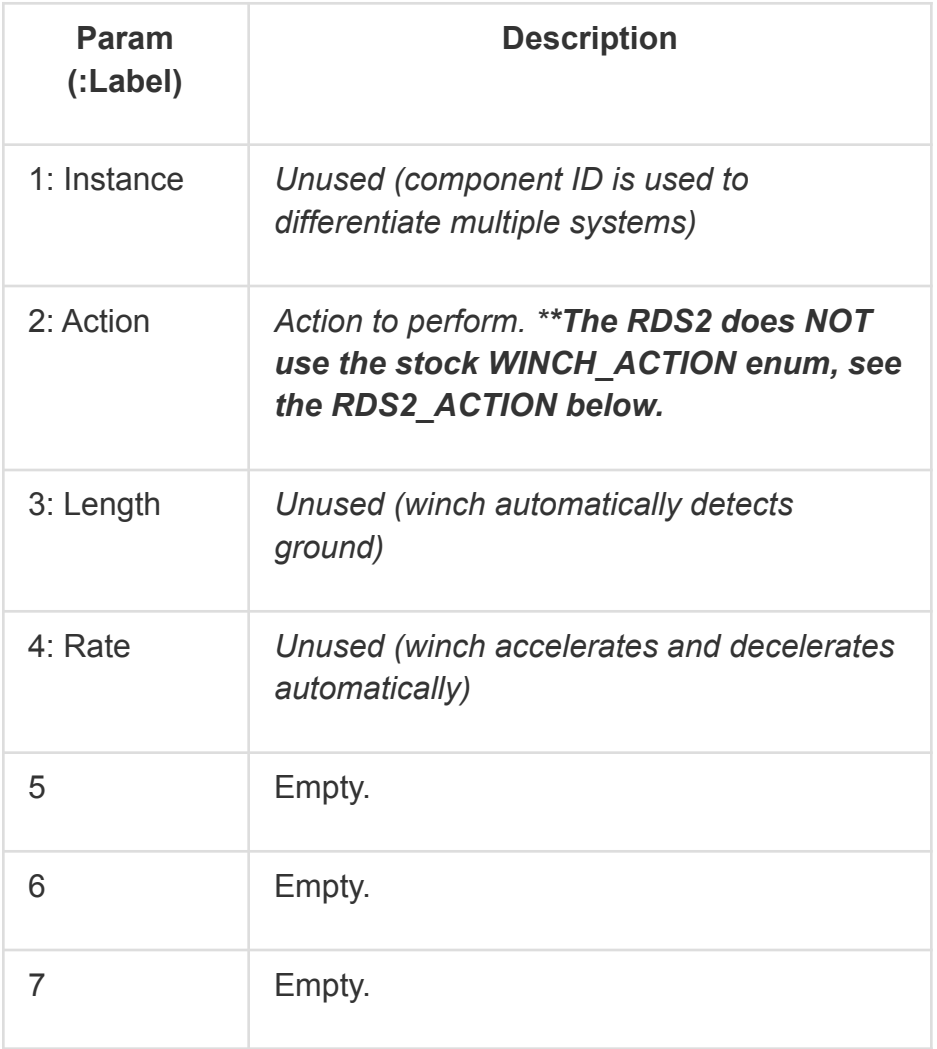

#### RDS2\_ACTION:

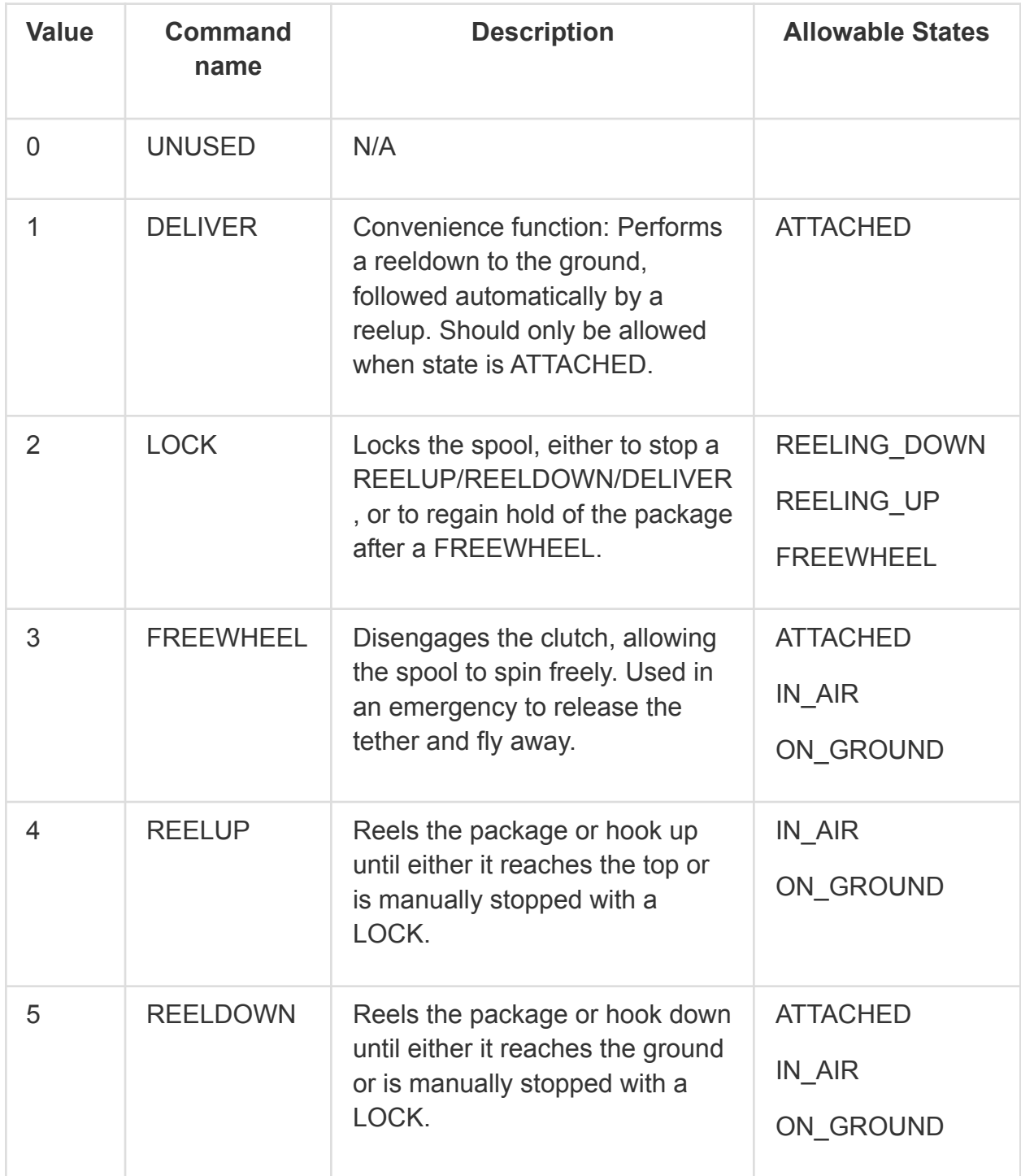

#### User Interface Suggestions

To implement a control panel for the RDS2, we suggest a panel of buttons, one for each required RDS2\_ACTION, and a readout panel to display information from the WINCH\_STATUS and DISTANCE\_SENSOR messages.

For the main flight view, we suggest including RDS2\_STATE, line\_length, speed, and current\_distance (from DISTANCE\_SENSOR). The other fields may be placed in a separate detail menu.

Additionally, we suggest only enabling each button if the RDS2 is in an allowable RDS2\_STATE per the RDS2\_ACTION table, showing the button as disable otherwise.